## **Save a message/email as a file on your computer**

1. Double-click to open the message you ant to save, and on the File menu, Click Save As

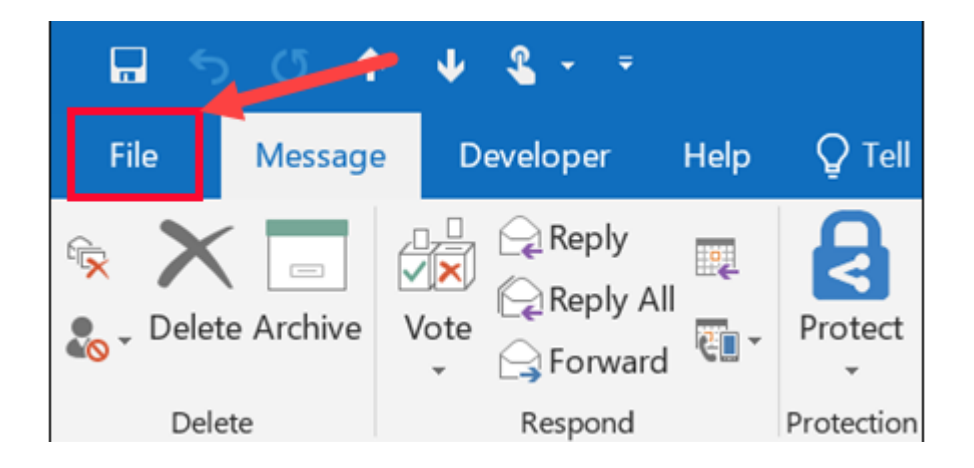

2. In the Save as dialog box, in the Folder pane, choose a folder, and then the location in that selected folder where you want to save the file

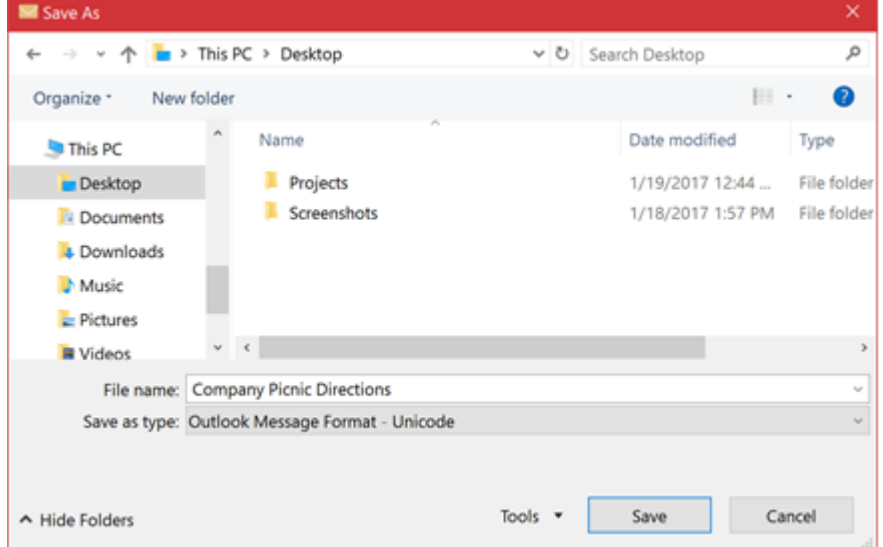

- 3. In the File name box, type a name for the file
- 4. In the Save as type list, choose PDF
- 5. Once your email / message has been saves as a PDF then you can proceed to upload your evidence

# **Save a message/email as a file on your Outlook Web App / Gmail for iOS**

- 1. Open the Outlook Web App on your phone
- 2. Open the email message that you want to convert, once loaded tap the three-dot to the upper-right corner of the screen. Click Print Conversation

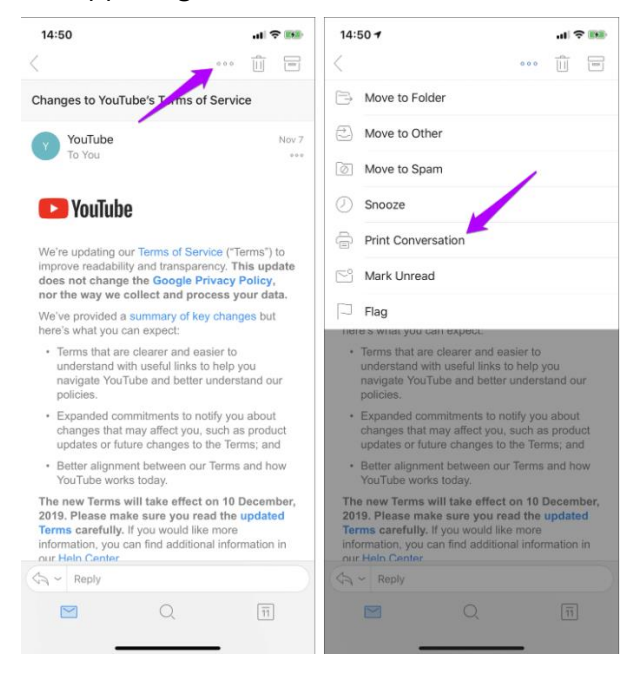

3. Perform a Zoom out gesture over any of the generated thumbnails within the Printer Options screen. That will convert the email to the PDF format immediately

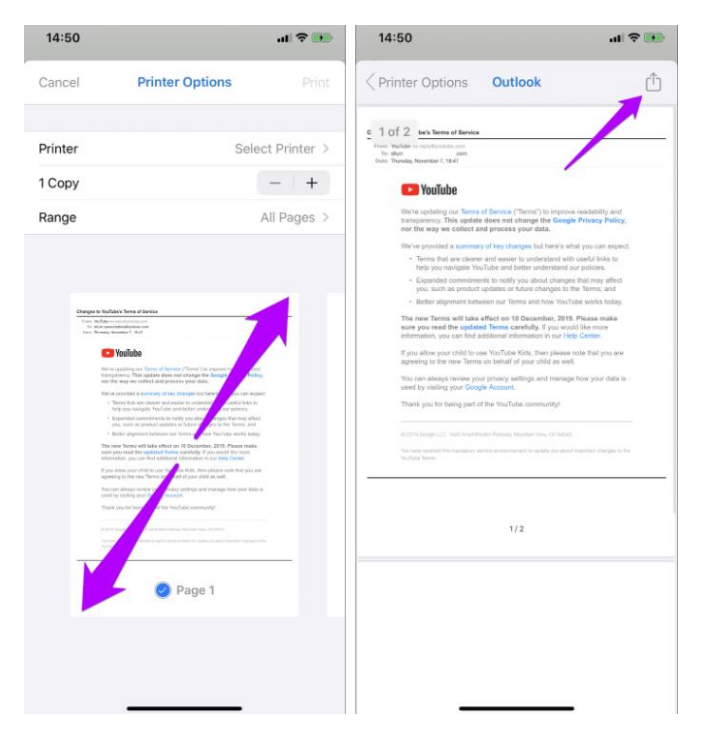

4. Share the PDF with a third-party app or Save to Files option

# **Save a message/email as a file your iphone or ipad**

- 1. Open the Mail app on your iPhone
- 2. Scroll, select, and open the email you want to save
- 3. Tap the arrow at the bottom, revealing a new menu
- 4. From this new menu, tap on Print
- 5. Pinch with two fingers and zoom in on the Email Message
- 6. Tap the Share icon in the top right-hand corner
- 7. Tap on the Save to Files icon in the Share Menu
- 8. Select Make PDF in the Share Sheet menu
- 9. Scroll through and select a folder
- 10. Once selected, tap Save in the top right-hand corner

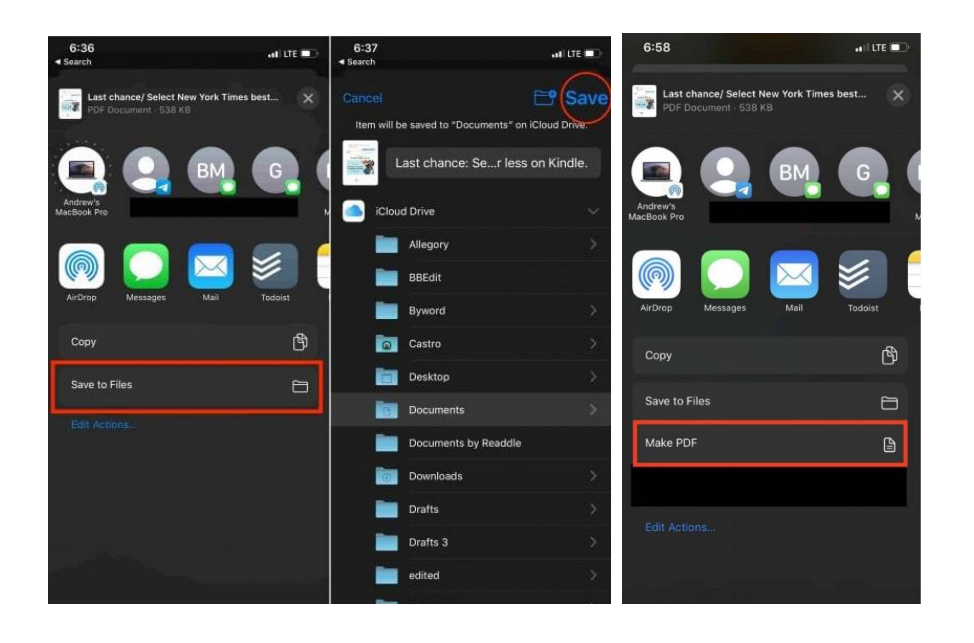

### **Save a message/email as a file your android device**

1. Open the Mail app on your Android

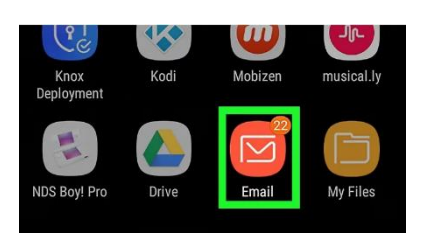

2. Scroll, select, and open the email you want to save

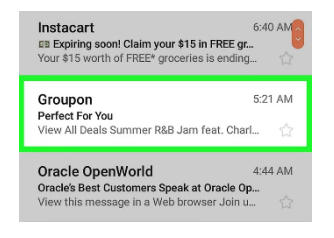

3. Tap the three dots, it's at the top  $-$  right corner of the screen

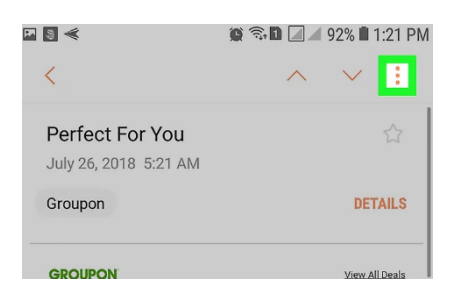

4. Tap Print. Its near the bottom of the menu

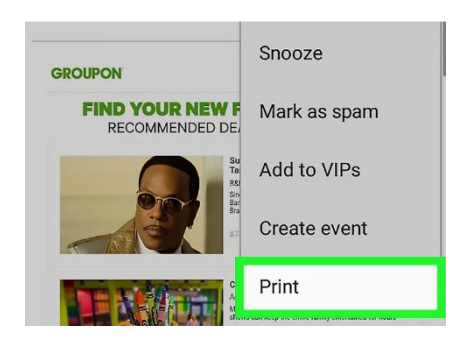

5. Tap the down-arrow next to the printer

## 6. Tap Save as PDF

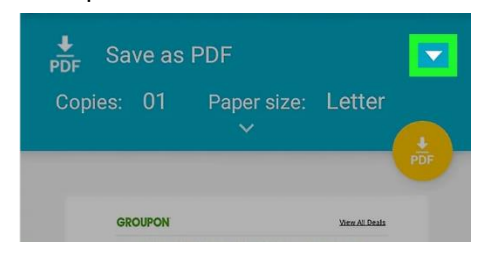

7. Tap the PDF icon. Its near the top-right corner of the screen

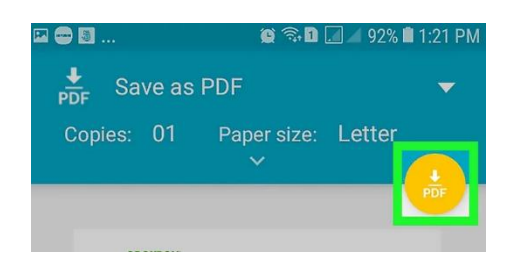

- 8. Select a saving location If you do not see a list of folders, tap ≡ at the top-left corner of the screen, select your internal or external storage, and then select a folder.
- 9. Tap Save. It's at the bottom-right corner of the screen. The message is now saved to the selected folder as a PDF file.